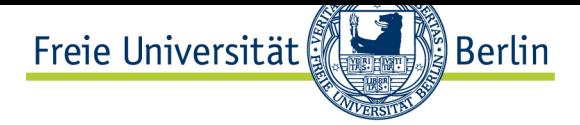

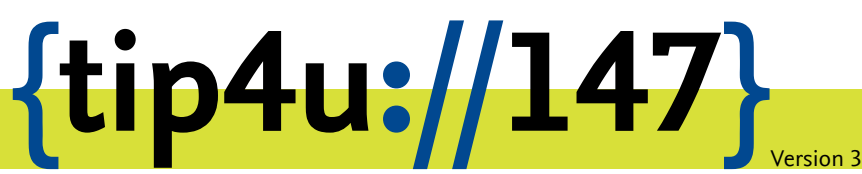

**Zentraleinrichtung für Datenverarbeitung (ZEDAT)** www.zedat.fu-berlin.de

# Box.FU – Web-Interface

Der Dienst Box.FU ermöglicht das Speichern von Daten auf einem zentralen Server und den einfachen Zugriff auf diese Daten per Webschnittstelle oder lokalem Client-Programm. Er bietet außerdem die Option, Lese- oder Schreibzugriffe für andere Interessierte einzurichten. Ordner können mit speziellen Clients automatisch mit einem lokalen Verzeichnis synchronisiert werden – so können bei Bedarf verschiedene Geräte auf einen immer konsistenten Datenbestand zugreifen.

Dieses Merkblatt beschreibt die initiale Einrichtung des Dienstes für FU-Angehörige mit Hilfe des Web-interfaces.

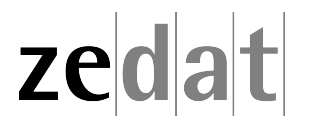

### Erste Schritte mit Box.FU

Der Dienst Box.FU ermöglicht das Speichern von Daten auf einem zentralen Server und den einfachen Zugriff auf diese Daten per Webschnittstelle oder lokalem Client-Programm. Er bietet außerdem die Option, Lese- oder Schreibzugriffe für andere Interessierte einzurichten. Ordner können über spezielle Clients automatisch mit einem lokalen Verzeichnis synchronisiert werden – so können bei Bedarf verschiedene Geräte auf einen immer konsistenten Datenbestand zugreifen.

Damit die zentrale Datenablage über Box.FU genutzt werden kann, ist es erforderlich, sich zunächst einmalig über die Weboberfläche anzumelden und einige Grundeinstellungen vorzunehmen.

#### **Anmeldung am Webinterface**

Rufen Sie mit einem Internetbrowser (wie z.B. Firefox, Internet Explorer oder Safari) die folgende Adresse auf:

#### https://box*.*fu-berlin*.*de/

Der Zugang zur Weboberfläche erfolgt, wie bei vielen Web-basierten Angebote an der Freien Universität Berlin mit pe[rsönlicher Anmeldung ü](https://box.fu-berlin.de/)blich, über das Single-Sign-On-Verfahren der FU. Wenn Sie aktuell noch nicht per Single-Sign-On angemeldet sind, müssen Sie also nun einmal Ihren Benutzernamen und Ihr Passwort eingeben.

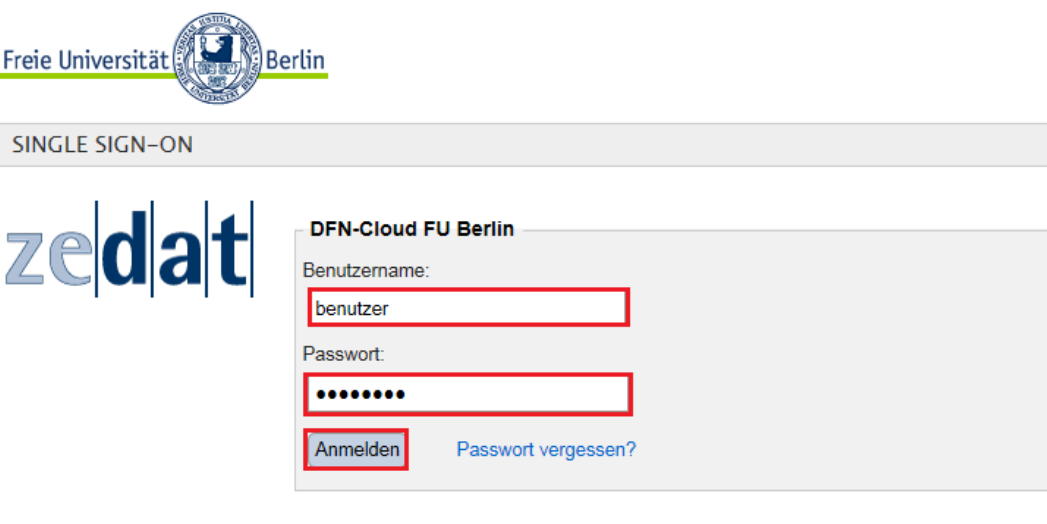

Wichtige Hinweise:

- Nach der Anmeldung können Sie weitere an das Single Sign-On angeschlossene Webanwendungen nutzen, ohne erneut nach Benutzernamen und Passwort gefragt zu werden.
- . Bitte verwenden Sie die Zugangsdaten Ihres FU-Accounts, der Ihnen von der ZEDAT bereitgestellt wird.

Danach werden Sie zum Dienst Box.FU weitergeleitet.

#### **Nutzung des Webinterface**

Über die Weboberfläche können Sie nun Daten auf den zentralen Speicher hochladen, von dort herunterladen, Ordner anlegen, Freigaben erstellen, auf Daten zugreifen, die andere mit Ihnen geteilt haben, usw. In der Mitte des Fensters werden dabei die verfügbaren Dateien und Ordner angezeigt; über die Menüs erreichen Sie erweiterte Funktionen. Wenn Dateien von anderen mit Ihnen geteilt wurden oder Sie Daten für andere freigegeben haben, wird das in der Ansicht entsprechend gekennzeichnet.

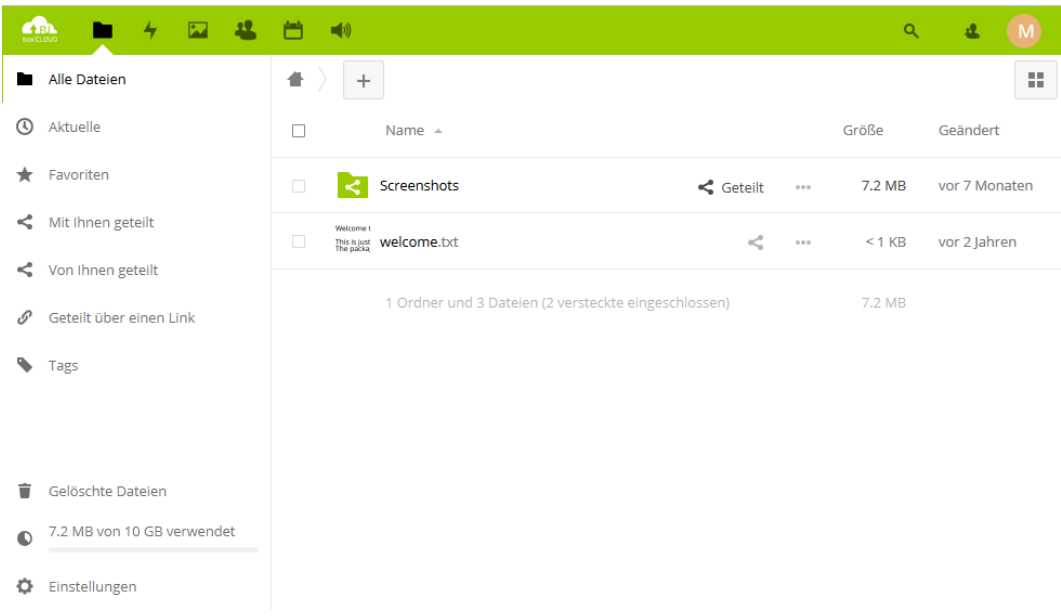

#### **Erzeugen eines dienstspezifischen Passworts**

Für die tägliche Arbeit bietet es sich an, einen auf das eigene Betriebssystem abgestimmten Client zu installieren, der transparent auf die zentral abgelegten Daten zugreifen und diese auf Wunsch mit einem lokalen Ordner synchronisieren kann. So ist ein komfortables Arbeiten möglich, ohne sich regelmäßig beim Webinterface anmelden zu müssen. Voraussetzung für die Nutzung eines solchen Clients ist es, einmalig ein dienstspezifisches Passwort über die Weboberfläche zu generieren, das dann im jeweiligen Clientprogramm gespeichert werden kann. Wie Sie ein solches Programm herunterladen und installieren können erfahren Sie, je nach Betriebssystem, in den Tip4U-Merkblättern

- #148 https://wiki*.*zedat*.*fu-berlin*.*de/Publikationen/Tip4u/Tip4U148 (Linux)
- #149 https://wiki*.*zedat*.*fu-berlin*.*de/Publikationen/Tip4u/Tip4U149 (MAC OS X)
- #150 https://wiki*.*zedat*.*fu-berlin*.*[de/Publikationen/Tip4u/Tip4U150](https://wiki.zedat.fu-berlin.de/Publikationen/Tip4u/Tip4U148) (Windows).

Um ein dienstspezifisches Passwort zu generieren, gehen Sie zunächst oben rechts auf das Symbol mit dem Initial Ihres Nachnamens oder, sofern zutreffend, dem selbstgewählten Profilbild und klicken dann bitte auf *Einstellungen* (bzw. *Settings* bei englischer Spracheinstellung).

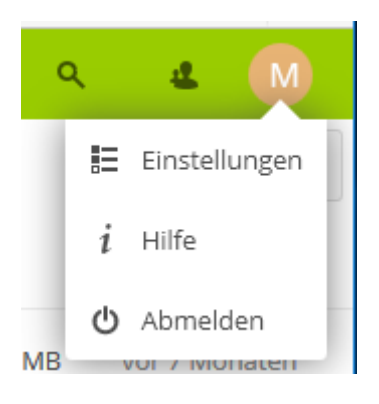

Nun werden Informationen zu Ihrem Account angezeigt und das Menü auf der linken Seite verändert sich. Wenn Sie herunterscrollen, finden Sie wichtige Informationen für die spätere Konfiguration des Clients, die abgerufen bzw. gesetzt werden können. Unter dem Punkt *Sicherheit* kann dort ein Kennwort generiert werden.

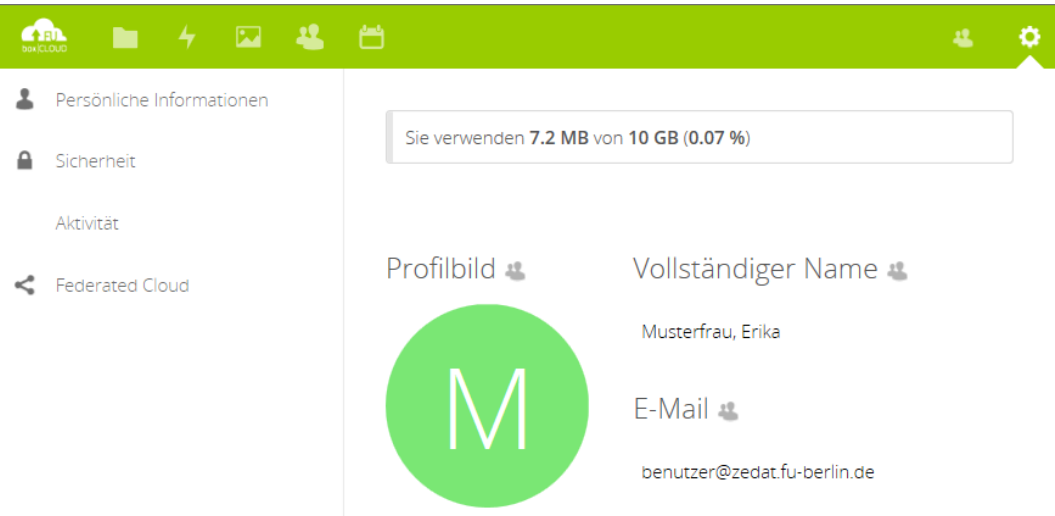

Mit einem Klick auf die Schaltfläche *Neues App-Passwort erstellen* kann nun das dienstspezifische Passwort erzeugt werden. Der *App-Name* kann dabei von Ihnen frei gewählt werden.

## Sicherheit

Aktuell in Ihrem Konto angemeldete Web-, Desktop- und Mobil-Clients.

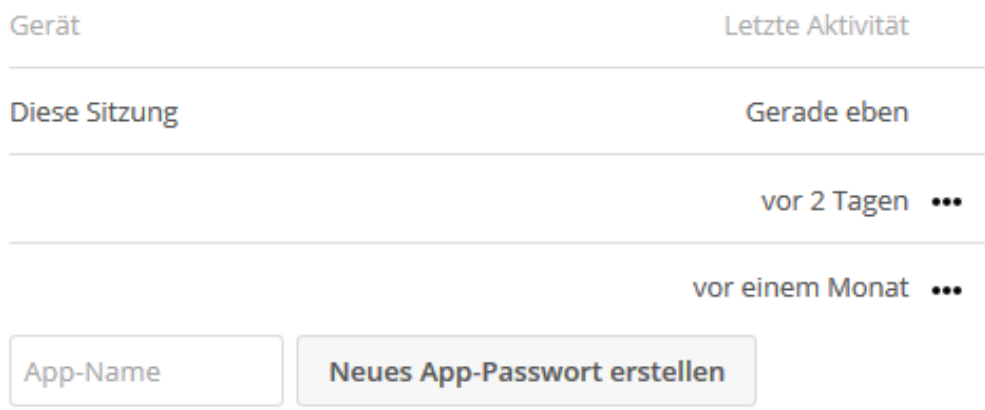

Es wird Ihnen nun das dienstspezifische Kennwort eingeblendet. Dieses kann markiert und per Klick auf das Kopieren-Symbol rechts neben dem Kennwort in die Zwischenablage des gerade genutzten Geräts kopiert werden, um es beispielsweise im Client einzufügen.

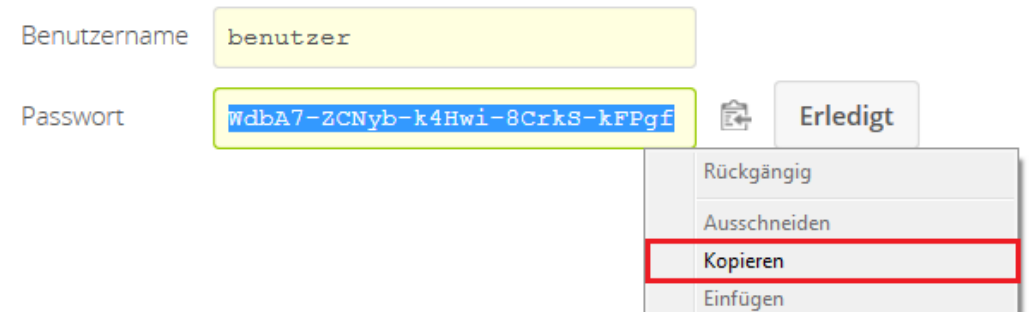

**Wichtig:** Dieses Passwort wird nur einmal angezeigt, aber bei der Einrichtung der Client-Programme zwingend benötigt! Es ist daher empfehlenswert, sich dieses Kennwort zu notieren, wenn es nicht direkt in den Client eingefügt werden soll. Wenn mehrere Geräte auf die Daten zugreifen sollen (und so z.B. ein zentraler Ordner überall synchronisiert werden soll), ist das Passwort auf jedem Gerät einzutragen oder alternativ für jedes Gerät ein eigenes Kennwort zu erstellen.

#### **Weitere Informationen**

Weitere Informationen – insbesondere Hinweise zum Datenschutz – finden Sie auf der ZEDAT-Homepage unter:

https://www*.*zedat*.*fu-berlin*.*de/BoxFU/

Außerdem in den entsprechenden Tip4U-Merkblättern, die die Integration von Box.FU in die Umgebung des von Ihnen genutzten Betriebssystems (Mac OS X, Linux, Windows) [erklären:](https://www.zedat.fu-berlin.de/BoxFU/)

https://www*.*zedat*.*fu-berlin*.*de/Tip4U\_Datentransfer/

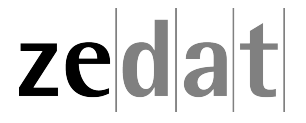